# KFZ Tarifvergleich einrichten

Um im KFZ Tarifvergleich Ergebnisse zu erhalten, müssen Sie Ihre Vermittlernummern und/oder Portalzugänge der jeweiligen Versicherer hinterlegen.

Arbeiten Sie in Vertretung, müssen diese Daten bei der zu vertretenden Person hinterlegt sein.

# Vermittlernummern hinterlegen  $\mathcal{O}$

- Beginnen Sie in der Kundenübersicht (VCS)
- Wählen Sie im VCS das Benutzermanagement aus

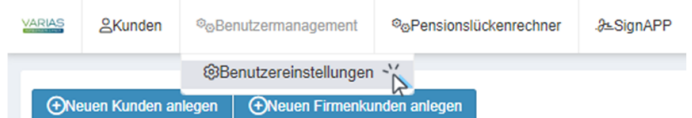

- es öffnet sich ein neuer TAB "User Access Management" (UAM)
- Klicken Sie auf "Vermittlernummern" und wählen Sie das jeweilige Versicherungsunternehmen (VU) aus, für das Sie Ihre Vermittlernummer hinterlegen möchten

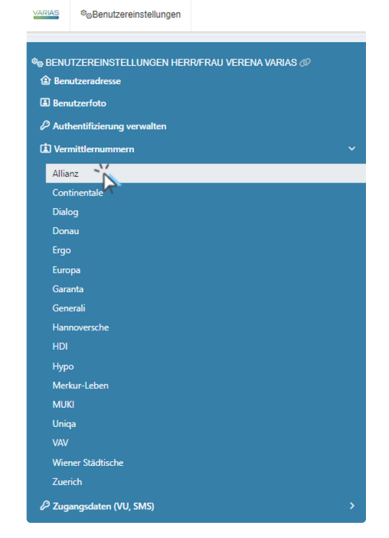

Auf der linken Seite können Sie nun mit einem Klick auf "Neue Vermittlernummer anlegen" Ihre Vermittlernummern zum jeweiligen VU hinterlegen

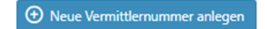

Aktivieren Sie den Schieber "Standard", tragen Sie Ihre Vermittlernummer ein und bestätigen Sie die Eingabe mit einem Klick auf das Häkchen

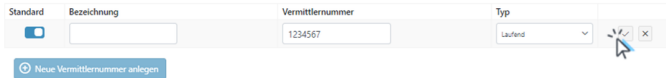

Es kann pro User und VU nur eine Vermittlernummer hinterlegt werden!

die Vermittlernummern müssen im **korrekten Format** eingetragen werden! Untenstehend finden Sie dir Format-Grundlagen. Achten Sie darauf, dass **keine Leerzeichen** enthalten sind.

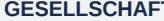

**GESELLSCHAFT IHRE VERMITTLERNUMMER FORMAT FÜR VARIAS**

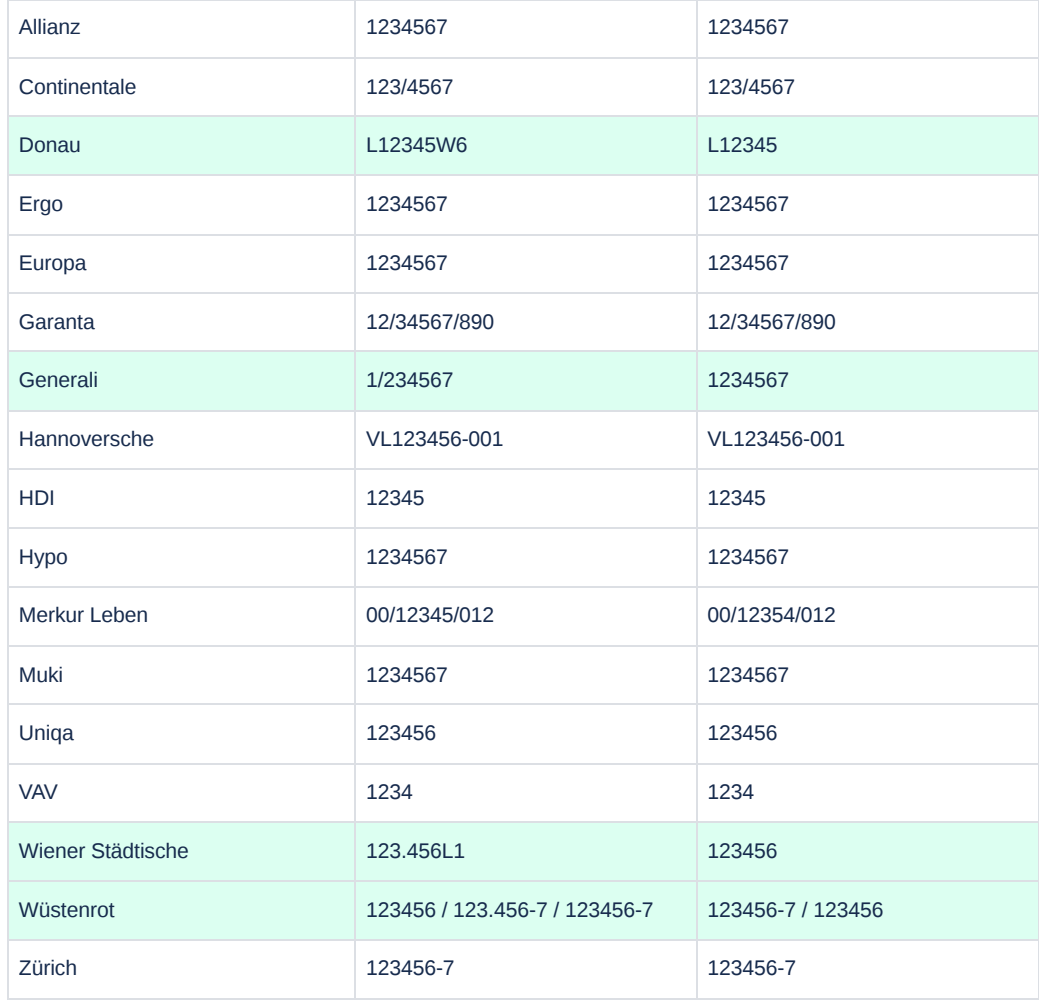

# $\Box$  Zugangsdaten hinterlegen  $\mathcal{O}$

- Für manche Versicherer müssen zusätzlich Portalzugänge hinterlegt werden, klicken Sie dazu in Ihren Benutzereinstellungen auf "Zugangsdaten"
- Oben rechts, neben Ihrem Benutzernamen, klicken Sie auf die 3 Zahnräder

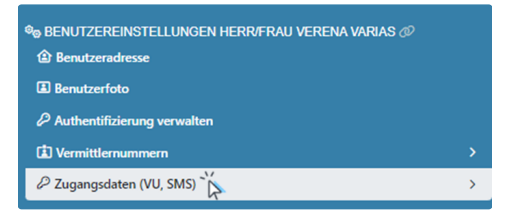

• Mit einem Klick auf den jeweiligen Versicherer können Sie auf der linken Seite Ihre Portal-Zugangsdaten hinterlegen

Ausgefallene Sonderzeichen in Passwörtern können nicht über alle Schnittstelle verarbeitet werden. z.B. funktionieren bei der Zürich #, ß, Ü, Ö, Ä nicht!

Bestätigen Sie Ihre Eingabe mit einem Klick auf "Speichern"

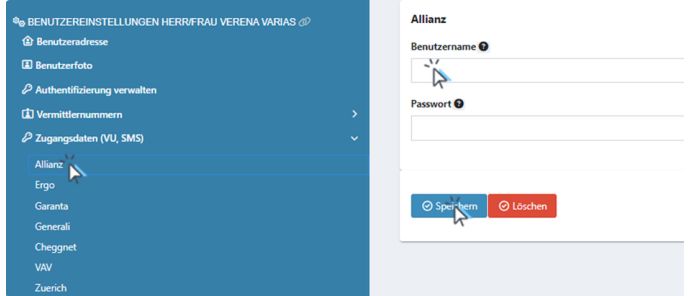

### **Zugangsdaten Garanta**

Für die Garanta muss vom Mandanten-Admin einmalig eine **BiPRO-Kennung** hinterlegt werden. Die Kennung gilt für alle User eines Mandanten.

Die BiPRO-Kennung ist im EasyBT unter "Mein Konto/Mitarbeiter/Kennung anzeigen" zu finden

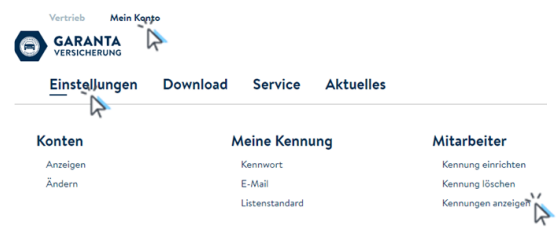

- Sollten Sie noch keine BiPRO-Kennung haben, fordern Sie diese bitte bei Ihrem Garanta Maklerbetreuer an Sie benötigen eine BiPRO-Kennung für Tarifierung und Beantragung KFZ
- Wurde eine BiPRO-Kennung zu einem aktiven Vertriebspartner angelegt, so muss diese im EasyBT aktiviert werden
- $\bullet$  Melden Sie sich unter  $\odot$  [EASYBT](https://easybt.garanta.at/aspx/Anmeldung.aspx) mit Ihrem Benutzernamen und Passwort an

Bei erstmaliger Anmeldung, werden Sie aufgefordert, das Kennwort zu ändern. Die Kennwortrichtlinien werden angezeigt.

- Nach erfolgreicher Anmeldung wird dem VP die Information eingeblendet, dass eine neue BiPRO-Kennung angelegt wurde
- **Akzeptieren Sie die Nutzungsbedingungen**. Diese stehen als PDF-Dokument zur Verfügung.
- Danach muss für die aktivierte BiPRO-Kennung noch ein neues Kennwort vergeben werden
- Die aktivierte BiPRO-Kennung kann in den entsprechenden Anwendungen der Vertriebspartner hinterlegt werden.
	- eventuell muss dort noch die entsprechende Agenturnummer angegeben werden
	- die Agenturnummer finden Sie im EasyBT unter "mein Konto/Einstellungen/Konten/Anzeigen"
- Sie können nun die Zugangsdaten wie oben beschrieben im VARIAS unter "Benutzermanagement/Zugangsdaten/Garanta" hinterlegen
- Der Benutzername ist die BiPRO-Kennung; das Passwort ist das Kennwort Ihrer BiPRO-Kennung
- Bitte beachten Sie:
	- Bei allen Usern muss eine Vermittlernummer im korrekten Format hinterlegt sein
	- Die hinterlegten Vermittlernummern müssen mit der BiPRO-Kennung verknüpft sein

#### **Zugangsdaten Uniqa, Wiener Städtische, Donau, HDI & Muki**

- Die Zugangsdaten für die die Uniqa, Wiener Städtische, Donau, HDI und Muki sind direkt im KFZ-Tarifvergleich zu hinterlegen
- Wählen Sie dazu im VCS einen beliebigen Kunden aus
	- Sollten Sie noch keine Kunden angelegt haben, legen Sie bitte einen Musterkunden an
- Klicken Sie auf "Tarifberechnung" und wählen Sie "KFZ-Versicherung" aus

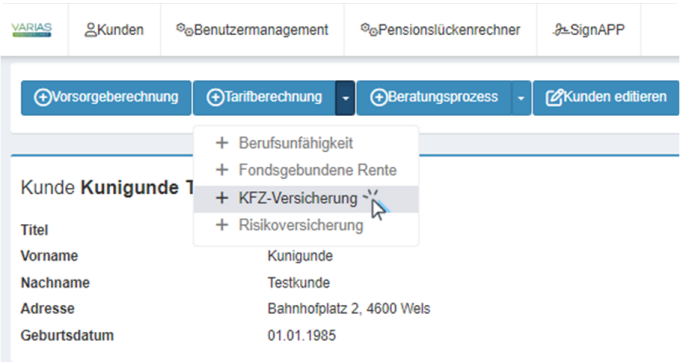

- Es öffnet sich ein neuer TAB mit dem KFZ-Tarifvergleich
- Geben Sie beliebige KFZ-Daten in die Eingabemaske ein und führen Sie eine Berechnung aus

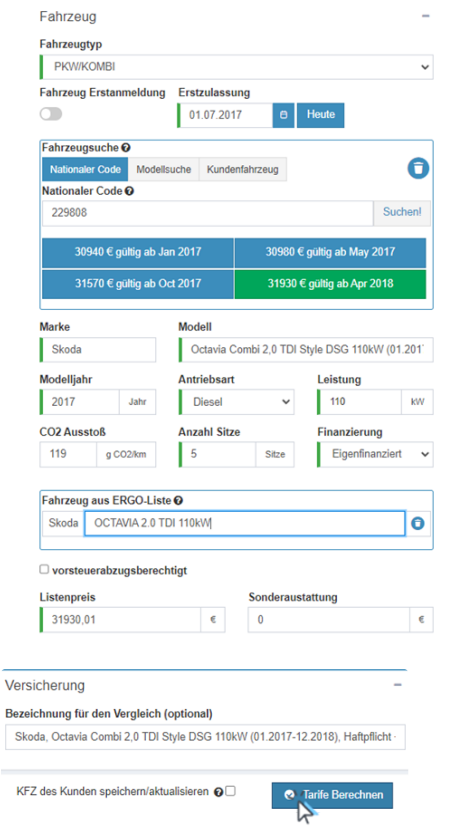

- Wenn Sie alle oben angeführten Schritte korrekt durchgeführt haben, sollten Sie nun bei den meisten Versicherern Ergebnisse erhalten
- Bei den übrigen Versicherern wird ein Fehler angezeigt mit einem Klick auf das Fehlersymbol öffnet sich die Fehlermeldung

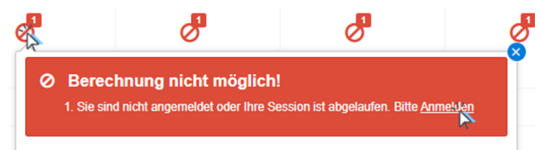

Klicken Sie auf "Anmelden" - es öffnet sich ein neuer TAB in Ihrem Browser

#### **Uniqa/Muki/HDI**

Be:

Die Anmeldung muss, abhängig vom VU, halbjährlich bis jährlich erneuert werden!

- geben Sie in der Login-Maske Ihre HDI/UKMS/Muki-Zugangsdaten ein
- es öffnet sich ein weiteres Fenster (Pop-Up) klicken Sie auf "Allow" bzw. "Erteilen"
- Sie können den Tab schließen
- Kicken Sie im Tarifvergleich erneut auf "Tarife berechnen"; Ergebnisse der Versicherer sollten nun aufscheinen

#### **Wiener Städtische/Donau**

Um die Donau und Wr. Städtische zu aktivieren, muss ein gültiges TIS-Zertifikat auf Ihrem Gerät installiert sein. Sollten Sie kein Zertifikat installiert haben, folgen Sie den Anweisungen von Together - die TIS Leistungsstufe 1 ist ausreichend!

<https://www.servicebytogether.at/>

- Die Anmeldung über Together muss halbjährlich wiederholt werden.
- Nachdem Sie auf die jeweilige Fehlermeldung und Anmelden geklickt haben, öffnet sich ein neuer TAB mit einem Pop-Up
- Sie werden dazu aufgefordert, sich mit Ihrem TIS-Zertifikat einzuloggen klicken Sie auf OK

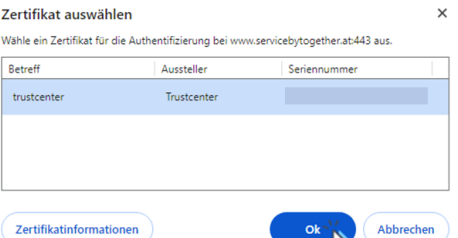

- Sie können den TAB nun schließen
- Kehren Sie in das TAB mit des KFZ-Tarifvergleichs zurück und klicken Sie erneut auf "Tarife berechnen"

Geschafft! Sie haben nun alle Versicherungsgesellschaften mit dem VARIAS KFZ-Tarifvergleich verknüpft.

## $\Box$  Verwandte Artikel  $\mathcal O$

- **F** [KFZ Tarifvergleich einrichten](https://varias.atlassian.net/wiki/spaces/VAR/pages/2107998209/KFZ+Tarifvergleich+einrichten)
- **F** [Anbindung CCA Schnittstelle](https://varias.atlassian.net/wiki/spaces/VAR/pages/2113732610/Anbindung+CCA+Schnittstelle)
- $F$  [KFZ-Rabatte hinterlegen](https://varias.atlassian.net/wiki/spaces/VAR/pages/2114682921/KFZ-Rabatte+hinterlegen)
- **E** Digitale Signatur Formularelemente
- **E** [KFZ-Bedingungen hinterlegen](https://varias.atlassian.net/wiki/spaces/VAR/pages/2115305474/KFZ-Bedingungen+hinterlegen)